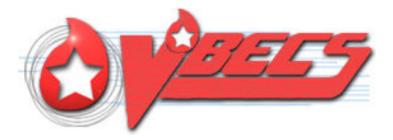

# VistA Blood Establishment Computer Software (VBECS) Version 2.3.0

# Administrator User Guide

September 2018

Department of Veterans Affairs Enterprise Project Management Office

September 2018

VistA Blood Establishment Computer Software (VBECS) Version 2.3.0 Administrator User Guide Version 2.0 This page intentionally left blank.

# **Revision History**

| Date    | Revision | Description                                                    | Author   |
|---------|----------|----------------------------------------------------------------|----------|
| 6/19/18 | 1.0      | Initial Version.                                               | BBM team |
| 9/12/18 | 2.0      | Global: Revised screen captures and captions where applicable. | BBM team |

This page intentionally left blank.

# **Table of Contents**

| REVISION HISTORY                                 |
|--------------------------------------------------|
| INTRODUCTIONVII                                  |
| VBECS VERSION NUMBERS                            |
| RELATED MANUALS AND REFERENCE MATERIALSIX        |
| HOW THIS ADMINISTRATOR USER GUIDE IS ORGANIZED11 |
| Terms                                            |
| FIGURES                                          |
| SCREEN SHOTS11                                   |
| CUSTOMER SUPPORT                                 |
| VBECS MAINTENANCE OPERATIONS                     |
| PREREQUISITES                                    |
| Оитсоме                                          |
| LIMITATIONS AND RESTRICTIONS16                   |
| ADDITIONAL INFORMATION16                         |
| LOG INTO VBECS ADMINISTRATOR16                   |
| VBECS ADMINISTRATOR OPERATIONS                   |
| EDIT SYSTEM INTERFACES                           |
| Assumptions                                      |
| Limitations and Restrictions                     |
| Additional Information21                         |
| EDIT DIVISIONS                                   |
| Assumptions                                      |
| Limitations and Restrictions                     |
| Additional Information                           |
| EDIT USERS                                       |
| Assumptions                                      |
| Limitations and Restrictions                     |
| Additional Information                           |
| Edit VBECS Users                                 |
| INDEX41                                          |

This page intentionally left blank.

# Introduction

VBECS is a Blood Bank application that facilitates ongoing compliance with Food and Drug Administration (FDA) standards for medical devices and enhances the VA's ability to produce highquality blood products and services to veterans. The system follows blood bank standards, standards of national accrediting agencies, FDA regulations, and VA policies.

The main purpose of the VistA Blood Establishment Computer Software (VBECS) is to automate the daily processing of blood inventory and patient transfusions in a hospital transfusion service.

 $\ref{eq: the second states}$  Unauthorized access or misuse of this system and/or its data is a federal crime. Use of all data, printed or electronic, must be in accordance with VA policy on security and privacy.

*Providence of the system! The U.S. Food and Drug Administration classifies this software as a lived drain and the system! The U.S. Food and Drug Administration classifies this software as a lived drain and the system of the system of the system of the system of the system of the system of the system of the system of the system of the system of the system of the system. The system of the system of the system of the system of the system of the system of the system of the system of the system. The system of the system of the system of the system of the system of the system of the system. The system of the system of the system* medical device. Unauthorized modifications will render this device an adulterated medical device under Section 501 of the Medical Device Amendments to the Federal Food, Drug, and Cosmetic Act. Acquiring and implementing this software through the Freedom of Information Act require the implementer to assume total responsibility for the software and become a registered manufacturer of a medical device, subject to FDA regulations. Adding to or updating VBECS software without permission is prohibited.

# VBECS Version Numbers

In previous VBECS patch releases, the user documentation referred to the VBECS version in a 4-digit format (e.g., 2.1.0.2 – where 2.1.0 represents the patch version and the last digit (2) is the patch build number).

The VBECS version (Figure 1) is now represented with only the first three digits (e.g., 2.1.0) and appears that way in all user documentation to simplify readability

The revision letter tracks database-only updates (e.g., blood product table updates, canned comments updates). The revision letter is normally a single alpha character (e.g., C), but can be two characters (e.g., AA, AB, AC) in the unlikely event that more than 25 database updates are made before a code change is implemented. The revision letter starts at A with each new code change and is incremented to B when the first database-only update is made. The revision letter is then updated by one character in the alphabet for every successive database-only update until a new code change is implemented, at which time the revision letter reverts back to A. The version submitted for system testing is revision A, but the version customers receive can be revision A, B or a higher revision letter.

#### WBECS ADMINISTRATOR TEST 命 (C) About VBECS Administrator Developed by The Department of Veterans Affairs Federal Health Care Center 2.3.0 Version: Compiled: 2018-04-11 13:22 OS Version: Microsoft Windows NT 6.1.7601 Service Pack 1 CLR Version: 4.0.30319.42000 R05ISHVNNVBE2T1.VHA.MED.VA.GOV.VBECS MICHAEL TEST Environment: IAM Url: https:// Users Active Directory HinesBBTestUsers Group Name: Build: 0000.0000.0000.0000 A Revision: FDA UDI: 00860271000907 VBECS manufacturer 1st Ave N or 22nd St Bldg 37, Hines, IL 60141 address: Unauthorized access or misuse of this system and/or its data is a federal crime. Use of all data shall be in accordance with VA policy on security and privacy. Note: The Food & Drug Administration classifies this software as a medical device. Modifications to this software may result in an adulterated medical device under 21CFR820, the use of which is considered to be a violation of US Federal Statutes. Acquiring and implementing this software through the Freedom of Information Act requires the implementer to assume total responsibility for the software, and become a registered manufacturer of a medical device, subject to Connected to VistA

#### Figure 1: Example of VBECS Administrator About Screen

The VBECS Administrator and VBECS applications, when started, will verify that the application code (binary build number) matches the SQL Server code (database build number) in order to ensure that application servers and SQL servers are patched and remain in sync with each other. In the rare event that they fall out of sync, the applications will present the following error message (Figure 2) and close until both the code and the database are in sync.

#### Figure 2: Example of System Error

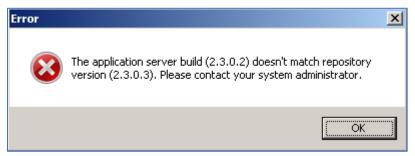

## **Related Manuals and Reference Materials**

HL7 V2.3.1 Implementation Guide

CPRS-VBECS Interface (OR\*3.0\*212) Release Notes April 2009 PIMS V. 5.3 Technical Manual Duplicate Record Merge: Patient Merge Technical Manual Version 7.3 April 1998 Revised December 2010 Kernel Systems Manual Version 8.0, Chapter 1: Sign-On Security/User Interface, pp. 13–20 <u>Manage Open Sessions and Files in Windows 2008 R2</u> Health Product Support Release of Products and Patches Guide V2.3 Updated: February 2014 VistA Blood Establishment Computer Software (VBECS) 2.3.0 User Guide VistA Blood Establishment Computer Software (VBECS) 2.3.0 Technical Manual-Security Guide VistA Blood Establishment Computer Software (VBECS) 2.2.0 Automated Instrument and Instrument Manager for <instrument> Setup Guide VistA Link Varsion 1.5 Daveloper System Manager Manual, Chapter 6: Security Management, pp. 34, 35

VistALink Version 1.5 Developer-System Manager Manual, Chapter 6: Security Management, pp. 34–35 Windows Server 2008R2 Security Guide, Microsoft Corporation This page intentionally left blank.

# How this Administrator User Guide is Organized

Outlined text is used throughout this guide to highlight warnings, limitations, and cautions:

Warnings, limitations, cautions

## Terms

For consistency and space considerations, the pronouns "he," "him," and "his" are used as pronouns of indeterminate gender equally applicable to males and females.

In many instances, a user may scan a barcode or enter data manually (by typing). The term "enter" is used throughout this guide to mean "enter manually."

# Figures

If you refer to figures from the VBECS Administrator User Guide in your local policy and procedure documents, you may wish to use their titles only, without figure or table numbers: as the administrator user guide is updated, those numbers may change.

# Screen Shots

Because VBECS is a medical device, screen shots must be captured at various points throughout the administrator user guide to meet FDA requirements for objective evidence and documentation.

This page intentionally left blank.

# **Customer Support**

Contact your **Local** Information Resource Management (IRM) or Laboratory Automated Data Processing Application Coordinator (ADPAC) if you encounter VistA or CPRS connection problems and for training support <u>before</u> contacting the VA Service Desk (SD).

Please ensure local VistA Support contact information is available at all times. National Support will engage Enterprise Operations (EO) personnel as needed.

Problems with connectivity to VistA and CPRS may require personnel from EO with VBECS server administrator access and VistA IT support access.

If you experience an FDA reportable adverse event (patient death or serious injury) that VBECS may have caused or contributed to, contact the Enterprise Service Desk directly to enter a ticket for Blood Bank software support.

<u>If the problem remains unresolved after local VistA triage</u>, contact the national Information Technology (IT) support service or request a region ticket to be reassigned to:

**Enterprise VA Service Desk Contact** 

See **Customer Support** section of the *VBECS n.n.n Release Notes* (where *n.n.n* is the version of the release notes associated with this release).

#### **Enterprise VA Service Desk Alternate Contacts**

See **Customer Support** section of the *VBECS n.n.n Release Notes* (where *n.n.n* is the version of the release notes associated with this release).

This page intentionally left blank.

# **VBECS** Maintenance Operations

These maintenance operations are performed, using the VBECS Administrator software.

*P* Do not change the system! The U.S. Food and Drug Administration classifies this software as a medical device. Unauthorized modifications will render this device an adulterated medical device under Section 501 of the Medical Device Amendments to the Federal Food, Drug, and Cosmetic Act. Acquiring and implementing this software through the Freedom of Information Act require the implementer to assume total responsibility for the software and become a registered manufacturer of a medical device, subject to FDA regulations. Adding to or updating VBECS software without permission is prohibited.

*WistA data is treated as a master record for Divisions. VistA data and Active Directory are treated* as a master record for Users. If a discrepancy is found between VBECS data and VistA or Active Directory, such records will be displayed as invalid and will require user intervention to correct.

**WECS** data is cross referenced with VistA data, so it is very important to make sure that the VBECS Administrator is connected to the correct VistA account (see Figure 14: Example of Edit System Interfaces – VistALink). This is why before connecting to VistA, the user is presented with a VistA account confirmation message that contains all VistA account information (Figure 6 or Figure 7). If the VistA account is incorrect, the user must cancel the connection and specify the correct VistA account in VistALink External Interface settings. (See Figure 16 for instructions on obtaining a valid VistA Broker *IP/Port.*)

### Prerequisites

- VistALink is installed and running on the associated VistA system.
- The VistA Outbound logical links have been set up and started.
- The VBECS VistALink and VBECS HL7 windows services are installed and running on the application server.
- The user is defined in VistA, has a DUZ and connectivity to VistA can be established.
- The user has a valid Windows account and is defined as a member of the VBECS Administrator • Active Directory (AD) domain group.
- The VBECS database is operational and up-to-date. •
- If using an Automated Instrument interface in VBECS, the supporting Middleware system with applicable drivers should be set up and running.

# Outcome

- The VBECS Internal and External interfaces (Figure 9) have been set up and started.
- VBECS users and divisions are defined and users are able to access/use VBECS per its divisional access.
- Changes to verified data are captured for inclusion in the Audit Trail Report.

# Limitations and Restrictions

- Only one instance of the VBECS Administrator can run at a time.
- Edit System Interfaces and Edit Divisions options cannot run when VBECS is operational. VBECS cannot run when a dialog in these options is operational.

# Additional Information

• Refer to the completed Appendix B from the Configuration Worksheet in VBECS Application Interfacing Support Software Installation and User Configuration Guide for required information when performing maintenance operations.

# Log into VBECS Administrator

| Us | er Action                                                                                                    | VBECS Administrator                                                                                       |
|----|----------------------------------------------------------------------------------------------------|----------------------------------------------------------------------------------------------------|
| 1. | Open a <b>Remote Desktop</b><br>Connection.                                                                                                    | Displays the Remote Desktop Connection screen.                                                            |
| 2. | Enter or select the name of the<br>VBECS Application Server on the<br><b>Remote Desktop Connection</b><br>(Figure 3) screen and click<br><b>Connect</b> .                                                                                         | Displays Windows Security window for credentials.                                                         |
| 3. | Select appropriate PIV, enter PIN,<br>and click OK to enter the Remote<br>Desktop Connection (Figure 4 and<br>Figure 5).                                                                                                    | Remote Desktop Connection establishes connection to target server. Target server displays Warning screen. |
| 4. | Click <b>OK</b> on the Security Warning<br>screen.<br>If another message is displayed<br>(about the last time the user logged<br>in), click OK.                                                                                                   | Displays VBECS server desktop with VBECS Admin Prod and VBECS Admin Test icons.                           |
| 5. | Double-click the VBECS Admin<br>Prod icon.                                                                                                    | Opens VBECS Administrator.                                                                                |
| 6. | Select appropriate PIV, enter PIN if<br>requested to connect to VistA<br>(Figure 4, Figure 5 and Figure 6)<br>when VBECS Administrator starts<br>up or at the invocation of any<br>option that uses VistALink when<br>VistALink is not connected. | VistA account confirmation message is displayed.                                                          |
| 7. | <ul> <li>Verify that correct VistA account is displayed.</li> <li>If the VistA account is correct, enter the VistA Access and</li> </ul>                                                                                                    | Displays the main VBECS Administrator screen. NOTES                                                       |

| User Action                                                                                                    | VBECS Administrator                                                        |
|----------------------------------------------------------------------------------------------------|----------------------------------------------------------------------------|
| <ul> <li>Verify Codes if requested<br/>(Figure 6) and click Connect.</li> <li>If the VistA account is<br/>incorrect, click Cancel.<br/>Specify the correct VistA<br/>account in VistALink External<br/>Interface settings (Figure 14).<br/>Click OK to restart<br/>application. Go to step 5.</li> </ul> | The user may skip logging into VistALink or continue and log on as needed. |

Figure 3: Remote Desktop Connection Options

| 🍓 Remote [ | Desktop Connection           |              |
|------------|------------------------------|--------------|
| 2          | Remote Desktop<br>Connection |              |
| Computer:  |                              | <b>~</b>     |
|            | Connect Cancel He            | p Options >> |

#### Figure 4: IAM – PIV Certificate

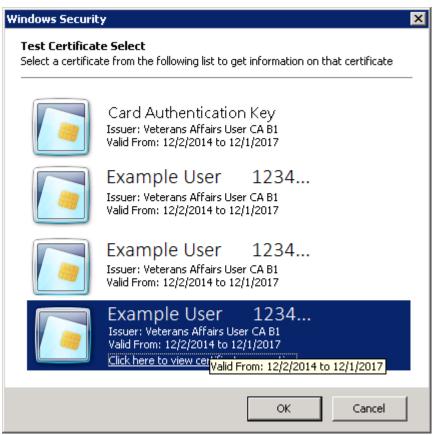

#### Figure 5: ActivClient Login

| ActivClient               | Login         |    | ? 💌    |
|---------------------------|---------------|----|--------|
| Activlde<br><b>Activ(</b> |               |    | -      |
| Please ent                | ter your PIN. |    |        |
| <u>P</u> IN               | 1             |    |        |
|                           |               | ОК | Cancel |

#### Figure 6: Example of VistA Logon with PIV

| Warning - Make sur<br>incorrect, click <b>Can</b> e<br>E <b>dit System Inter</b> | el and sp | ecify corr  | rect \          |                                       |          | ассоц            | int. If | Vist           | A aco          | count is |
|----------------------------------------------------------------------------------|-----------|-------------|-----------------|---------------------------------------|----------|------------------|---------|----------------|----------------|----------|
| Sign In with                                                                     | VA P      | [V car      | d               |                                       |          | [                | Con     | nect           |                | Cancel   |
|                                                                                  |           | SS<br>SSSSS | 111<br>11<br>11 | PPPPPP<br>PP PP<br>PPPPPP<br>PP<br>PP | RR R     | R 00<br>00<br>00 | 00      | DD<br>DD<br>DD | DD<br>DD<br>DD |          |
| Formerly CLUZ                                                                    | 1PROD     |             |                 |                                       |          |                  |         |                |                |          |
| This acc                                                                         | ount is ( |             |                 | ICE <<<<<br>for VBEC:                 | -        | ng ar            | id De   | velo           | pmen           | t.       |
| The<br>confidential                                                              | ity regu  | lations,    | sta             | is prot<br>tutes, an<br>uction s      | nd pena  | lties            |         |                | utho           | rized    |
| Device: NLA0                                                                     |           | 010 Com     |                 | Names TC                              | C47.2 II | ci. F            | DT      | Volu           |                | PTOIL    |

Figure 7: Example of VistA Logon with Access/Verify Codes

| arning - Make sure you a  | re connec | ting to th | e correct  | VistA acco  | unt If Vist | A account is  |
|---------------------------|-----------|------------|------------|-------------|-------------|---------------|
| correct, click Cancel and |           |            |            |             | une. 11 vio | on account is |
| lit System Interfaces-    |           |            | or account |             |             |               |
|                           |           |            |            |             |             |               |
| cess:                     |           |            |            |             | Connect     | Cancel        |
|                           |           |            |            |             |             |               |
| erify:                    |           |            |            |             |             |               |
| Change verify code        |           |            |            |             |             |               |
|                           |           |            |            |             |             |               |
|                           |           |            |            |             |             |               |
|                           |           |            |            |             |             |               |
|                           | SSSSS     |            |            | EEEEEE      |             | TTTTTT        |
| TTT                       |           | 222222     | TTT        |             | SS          | TTT<br>TTT    |
| TTT                       | SSSSS     | 2222       |            | EEEE        | SSSSS<br>SS |               |
| TTT                       |           | 2222222    |            |             | SSSSS       |               |
|                           |           |            |            |             |             |               |
|                           |           |            |            |             |             |               |
| Formerly CLU7TEST         |           |            |            |             |             |               |
|                           |           | >> NOTICI  |            |             |             |               |
| This account i            |           |            |            | Testing a   | nd Develo   | nment.        |
| Into doobdino 1           |           | Lonca 10.  | 10000      | reporting o | and Devere  | pinciro .     |
| The data                  | in this : | system i:  | s protec   | ted by th   | ie same     |               |
| confidentiality re        | gulation  | s, statu   | tes, and   | penaltie    | s for una   | uthorized     |
| disc                      | losure a: | s produc   | tion sys   | tems.       |             |               |
|                           |           |            |            |             |             |               |

#### Figure 8: Example of VBECS Administrator

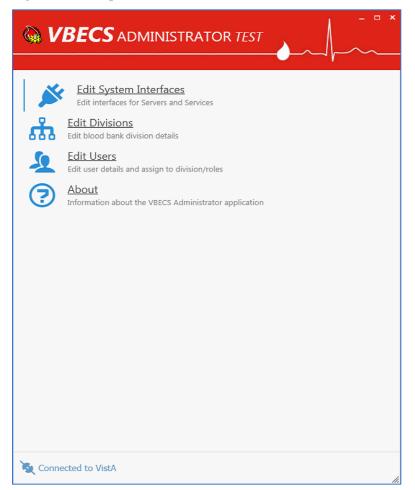

# **VBECS Administrator Operations**

# Edit System Interfaces

The VBECS Administrator will set up the parameters required for connection to VistA (VistALink and HL7 interface) and Data Innovations Middleware (Automated Instrument interface) enabling VBECS to send or receive data from multiple systems where applicable.

Interfaces are divided in two groups (Figure 9):

- Internal interfaces (marked with INTERNAL label) are VBECS services that listen for incoming messages from external applications (such as CPRS, VistALink). Each internal interface corresponds with windows service running on the VBECS application service:
  - $\circ \quad \text{VBECS VistALink Service corresponds with "VBECS Prod VistALink Listener"}$
  - VBECS HL7 Service corresponds with "VBECS Prod HL7 Listener"
- External interfaces (marked with **EXTERNAL** label) are all other interfaces that VBECS communicates with.

### Assumptions

None

#### **Limitations and Restrictions**

It is recommended to restart the VBECS HL7 Service (i.e., "VBECS Prod HL7 Listener" windows service) and the VBECS VistALink Service (i.e., "VBECS Prod VistALink Listener" windows service) on the application server if its properties are changed. VBECS Administrator will also try to automatically restart services in certain scenarios and will notify the user if the attempt fails (usually due to insufficient user privileges). If you receive the service restart failure message, file a support ticket. See the **Customer Support** section of *VBECS 2.3.0 Release Notes*.

#### **Additional Information**

None

## **Edit System Interface Parameters**

| User Action                                                                                               | VBECS Administrator                                                                                                    |  |  |  |  |
|----------------------------------------------------------------------------------------------------|----------------------------------------------------------------------------------------------------|--|--|--|--|
| 1. Select <b>Edit System Interfaces</b> option (Figure 9).                                                | System displays the available interfaces for configuration and their connection status:                                                                                                    |  |  |  |  |
|                                                                                                    | <ul> <li>Internal VBECS Services:</li> <li>VBECS VistALink Service (See Figure 10). Corresponds with<br/>"VBECS Prod VistALink Listener" windows service.</li> <li>VBECS HL7 Service (See Figure 12). Corresponds with "VBECS<br/>Prod HL7 Listener" windows service.</li> </ul>                                                                                                    |  |  |  |  |
|                                                                                                    | External Interfaces:<br>• VistALink (See Figure 14)<br>• CPRS HL7 OERR (See Figure 17)<br>• BCE COTS (See Figure 19)<br>• Automated Instrument (See Figure 20)                                                                                                    |  |  |  |  |
|                                                                                                    | NOTES                                                                                                    |  |  |  |  |
|                                                                                                    | All enabled interfaces that have Connection Options are tested for<br>connectivity and the interface status is displayed to the user.                                                                                                    |  |  |  |  |
| <ol> <li>Select an interface for configuration.</li> <li>3. Apply the changes to the interface</li> </ol> | <ul> <li>System allows the following attributes to be configured or executed where applicable: <ul> <li>Email alerts: must be a valid e-mail address</li> <li>Local/External Connection</li> <li>TCP/IP address or server name</li> <li>TCP/IP Port Number: integer defined in range 1024-65535</li> </ul> </li> <li>External Facility: 1 through 20-character identifier for the remote side of the CPRS HL7 OERR and BCE COTS interfaces.</li> <li>Ack Timeout: is the number of seconds to wait for an acknowledgement from the receiving server and can be defined with a value from 1 through 999 seconds.</li> <li>Re-transmit Attempts: is the number of retransmit attempts for failed messages and can be defined with a value from 1 through 999.</li> <li>Activate/Deactivate interface switch: when Off, communication ends and no updates are queued.</li> </ul> |  |  |  |  |
| parameters.                                                                                               | NOTES If changes are made to the VBECS VistALink Service or the VBECS HL7 Service connection parameters, these services will be restarted automatically. User may cancel changes or leave screen or application without applying changes. VBECS warns user that it will not save the data. All changes to previously verified data, captured for an audit trail report,                                                                                                    |  |  |  |  |
|                                                                                                    | <ul> <li>include:</li> <li>Category or transaction</li> <li>Data: <ul> <li>Name of tech entering data</li> <li>Division</li> <li>Date/time originally saved</li> </ul> </li> <li>Newly entered data:</li> </ul>                                                                                                    |  |  |  |  |

| User Action                          | VBECS Administrator                                  |  |  |  |  |
|--------------------------------------|------------------------------------------------------|--|--|--|--|
|                                      | <ul> <li>Name of tech entering data</li> </ul>       |  |  |  |  |
|                                      | <ul> <li>Division</li> </ul>                         |  |  |  |  |
|                                      | <ul> <li>Date/time the new value is saved</li> </ul> |  |  |  |  |
| 4. Repeat Steps 2 and 3 to configure |                                                      |  |  |  |  |
| additional interfaces as applicable. |                                                      |  |  |  |  |

Figure 9: Example of Edit System Interfaces

| WBECS ADMINISTRATOR TEST                                                                                | - □ ×        |
|----------------------------------------------------------------------------------------------------|--------------|
|                                                                                                    |              |
| Select Interface                                                                                        |              |
| VBECS VistALink Service INTERNAL                                                                        | Ø ок         |
| VBECS HL7 Service INTERNAL                                                                              |              |
| VistALink EXTERNAL                                                                                      | Ø ОК         |
| CPRS HL7 OERR EXTERNAL     HL7 interface for sending/receiving information between VBECS and OERR VistA | Ø ок<br>link |
| BCE COTS EXTERNAL DISABLED                                                                              | 🔅 Not Tested |
| Auto Instrument EXTERNAL DISABLED     HL7 interface for receiving information Instrument Manager        |              |
|                                                                                                    |              |
|                                                                                                    |              |
|                                                                                                    |              |
|                                                                                                    |              |
|                                                                                                    |              |
| Sonnected to VistA                                                                                      |              |

Page 23

#### Figure 10: Example of Edit System Interfaces – VBECS VistALink Service

| Collocation     Coalhost     Coalhost     Coalhott     Coalhott    < | The IP Address and Port are defined in VistA in<br>the PARAMETERS (#8989.5) file.<br>For example:<br>ENTITY (PKG) = VBECS<br>PARAMETER =VBECS VistALink LISTENER<br>INSTANCE =LISTENER PORT NUMBER<br>VALUE = 21992 for PROD, 21991 for TEST<br>INSTANCE = LISTENER IP ADDRESS<br>VALUE = The IP address of the VBECS server.<br>Note, that VBECS Server IP is always "localhost"<br>in VBECS Administrator (as the "VBECS Prod<br>VistALink Listener" windows service is always<br>running directly on VBECS application server).<br>Check with your local or regional support<br>personnel if you are unable to determine the<br>VBECS IP address. |
|----------------------------------------------------------------------------------------------------|----------------------------------------------------------------------------------------------------|
| See Connected to VistA                                                                                                    |                                                                                                    |

VBECS VistALink Service corresponds with "VBECS Prod VistALink Listener" windows service and specifies which port number windows service is listening for incoming messages.

#### Figure 11: VBECS VistALink Service: Old to New Mapping

| VBECS - Configure                                                                                       | Interfaces                                                           |                   |                                                                             |
|----------------------------------------------------------------------------------------------------|----------------------------------------------------------------------|-------------------|-----------------------------------------------------------------------------|
| Select Interface<br>VittALInk<br>CPRS<br>Patient Update<br>Patient Merge<br>BCE COTS<br>Auto Instrument | Configure VistALink<br>M Server<br>Connection Method*<br>C P Address | Broker Parameters | COC CO Edit System Interfaces<br>VBECS VistALink Service                    |
|                                                                                                    | Port Number*                                                         | Port Number*      | Local Connection<br>Please enter fort number in the second box<br>localhost |

| Co Co   Edit System Interfaces  VBECS HL7 Service   Local Connection     Please enter Port number in the second lock     Iocalhost     Common Please enter Port number in the second lock     Iocalhost     Please enter Port number in the second lock     Iocalhost     Please enter Port number in the second lock     Iocalhost     Please enter Port number in the second lock     Iocalhost     Please enter Port number in the second lock     Iocalhost     Please enter Port number in the second lock     Iocalhost     Please enter Port number in the second lock     Iocalhost     Please enter Port number in the second lock     Iocalhost     Please enter Port number in the second lock     E-mail Alerts     Test.User@va.gov   Data Transmission Controls (DTC)   Ack Timeout:   13     Retransmit Attempts:     31 | This is the port defined in the OERR-<br>VBECS logical link in VistA. The VBECS<br>Application server IP address will be the<br>same as the listings for the connection in<br>the other VistA HL7 listing for the<br>VBECSPTU and VBECSPTM links.<br>Note, that VBECS Server IP is always<br>"localhost" in VBECS Administrator (as the<br>"VBECS Prod HL7 Listener" windows<br>service is always running directly on<br>VBECS application server). Check with<br>your local or regional support personnel if<br>you are unable to determine the VBECS<br>IP address.<br>The current settings for all VBECS related<br>links can be found using the HL EDIT<br>LOGICAL LINKS option in VistA.<br>Note: standard port for PROD system is<br>21994 and for TEST system is 21993 |
|----------------------------------------------------------------------------------------------------|----------------------------------------------------------------------------------------------------|
| Connected to VistA                                                                                                    |                                                                                                    |

#### Figure 12: Example of Edit System Interfaces – VBECS HL7 Service

VBECS HL7 Service corresponds with "VBECS Prod HL7 Listener" windows service and specifies which port number windows service is listening for incoming messages.

Figure 13: VBECS HL7 Service: Old to New Mapping

| Connection  Please enter Port number in the second box bocahoat  E-mail Alerts Test.User@va.gov  Data Transmission Controls (DTC) |
|----------------------------------------------------------------------------------------------------|
|                                                                                                    |

Figure 14: Example of Edit System Interfaces – VistALink

|                                                                                                    | Specifies the TCP IP address and port                                                                                                    |
|----------------------------------------------------------------------------------------------------|----------------------------------------------------------------------------------------------------|
| ⓒ ⓒ ◯ Edit System Interfaces                                                                                                    | number used by the VistALink listener<br>(VLINK) in VistA. Check with your local or                                                                                                    |
| VistALink                                                                                                    | regional support personnel if you are<br>unable to determine the IP address and<br>Port for the local instance of VistALink.                                                                                                    |
| External Connection Please enter a TCP/IP address or a Fully Qualified Domain Name                                                                                   | Note: port number, e.g., 198 <mark>18</mark> (where 18 is the site's magic number)                                                                                                    |
| (FQDN) in the first box and Port number in the second box<br>node2.fo-hines.med.va.gov                                                                               |                                                                                                    |
| Broker Connection Please enter a TCP/IP address or a Fully Qualified Domain Name (FQDN) in the first box and Port number in the second box node2.fo-hines.med.va.gov | Used only for user authentication<br>purposes and specifies which TCP IP<br>address and port number CPRS Broker<br>connection is running on VistA (see Figure<br>16 for instructions on obtaining a valid<br>CPRS Broker IP/Port).<br>Note, IP address usually is the same as<br>for VistALink listener (VLINK) (see above). |
| The Connected to VistA                                                                                                    |                                                                                                    |

#### Figure 15: VistALink Interface: Old to New Mapping

| VBECS - Configure Interfaces |                                       |                                                                                                    |
|------------------------------|---------------------------------------|----------------------------------------------------------------------------------------------------|
| <b>BR</b> STest Connection   | P Address     Onnain     Port Number* | VODECS ADMINISTRATOR PROD      O     O     C     Edit System Interfaces      VistALink      External Connection      Please enter a TCMP address or a Fully Qualified Domain Name     node2.50-hines.medva.gov     O     S      Broker Connection      Please enter a TCMP address or a Fully Qualified Domain Name     node2.50-hines.medva.gov     O     S |

Figure 16: Example of Collecting VistA Broker Values from a CPRS Shortcut

| CPRS Properties                                                                                                    | Right-click on your workstation's CPRS shortcut and select <b>Properties</b> .                                                                                                    |
|----------------------------------------------------------------------------------------------------|----------------------------------------------------------------------------------------------------|
| Security Details Previous Versions                                                                                                    | In the Properties dialog window, click the <b>Shortcut</b> tab.                                                                                                    |
| General Shortcut Compatibility                                                                                                    | Click inside the Target field and move to the end.                                                                                                    |
| CPRS Target type: Application Target location: V1.0.30.75                                                                                                    | The Vista Broker IP or Domain will immediately follow the <b>S</b> parameter.<br>In this example, the VistA Broker IP is 127.0.0.1.<br>The Vista Broker Port will immediately follow the <b>P</b> parameter. |
| Target: Chart.exe,s=127.0.0.1,p=12345 CCOW=DISABLE                                                                                                    | In this example, the VistA Broker Port is 12345.                                                                                                    |
| Industry         BROKER IP ADDRESS         Industry           Start in:         C:NL         BROKER IP ADDRESS         I.0.1           BROKER DOMAIN         Industry         Industry         Industry | If you are unable to locate these values in the CPRS Shortcut properties, check with your local VistA or IT support personnel for help.                                                                      |

| CPRS HL7 OERR                                                                                                    | TCP IP address and port number defined<br>in VBECS-OERR logical link in VistA.<br>Check with your local or regional support<br>personnel if you are unable to determine<br>the IP address and Port for the local link in<br>VistA. |
|----------------------------------------------------------------------------------------------------|----------------------------------------------------------------------------------------------------|
| External Connection Please enter a TCP/IP address or a Fully Qualified Domain Name (FQDN) in the first box and Port number in the second box node2.fo-hines.med.va.gov | Note: port number, e.g., 1 <mark>99</mark> 98 (where 99 is the site's magic number)                                                                                                    |
| External Facility<br>589                                                                                                    |                                                                                                    |
| Connected to VistA                                                                                                    |                                                                                                    |

#### Figure 17: Example of Edit System Interfaces – CPRS HL7 OERR

Figure 18: CPRS HL7 OERR Interface: Old to New Mapping

| VILLS - Configure 1                                                                                     |                                                                                                    |                                                                                                    |
|----------------------------------------------------------------------------------------------------|----------------------------------------------------------------------------------------------------|----------------------------------------------------------------------------------------------------|
| Select Interface<br>VistALink<br>OPES<br>Patient Update<br>Patient Merge<br>BCE COTS<br>Auto Instrument | Configure liker face Veter face Application* Connection likehod  P P Address C Domain Pacity D 009        |                                                                                                    |
|                                                                                                    | VEECS Application*<br>P Address Port Number 11994                                                         | External Connection                                                                                                    |
|                                                                                                    | Message Options<br>ACK Timeod* 10 == secs Re-Transmit Attempts* 5 ==<br>Interface Failure Alert Recipient | Please enter a TCN/P address or a Fully Qualified Domain Name<br>(FQDN) in the first box and Peet number in the second box<br>node2.fo-hines.med.va.gov |
|                                                                                                    | E-mail Address* growth growth                                                                             | External Facility                                                                                                    |

| <b>T1</b> |          |            |            | <b>T</b> , 0 | DOD COTO |
|-----------|----------|------------|------------|--------------|----------|
| Figure 1  | 19: Exam | ple of Edi | t System . | Interfaces – | BCE COTS |

| G () Edit System Interfaces<br>BCE COTS                                                                                     |
|----------------------------------------------------------------------------------------------------|
| Activate/Deactivate Interface                                                                                               |
| External Connection                                                                                                    |
| Please enter a TCP/IP address or a Fully Qualified Domain Name<br>(FQDN) in the first box and Port number in the second box |
| 1 Ø ок                                                                                                    |
| Endersonal Providing                                                                                                    |
| External Facility                                                                                                    |
| 589                                                                                                    |
|                                                                                                    |
|                                                                                                    |
|                                                                                                    |
|                                                                                                    |
|                                                                                                    |
|                                                                                                    |
|                                                                                                    |
| The Connected to VistA                                                                                                    |
|                                                                                                    |
|                                                                                                    |

All VA facilities have this interface disabled until further notice from VA about BCE interfacing support.

Figure 20: Example of Edit System Interfaces – Automated Instrument

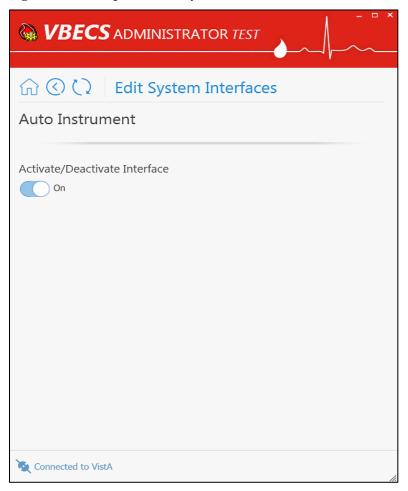

Page 30

# Edit Divisions

The VBECS Administrator configures VBECS as a single division or as multidivisional. One or more divisions may be defined in VBECS as local facilities (marked with **DEFINED** label) or may be mapped (marked with MAPPED label) to a defined VBECS division (see Figure 21). Mapped divisions (also known as CBOC) specify order delivery mapping: if blood is issued to a mapped division, all activities in VBECS associated with that order will be related to the mapped-to defined division.

Defined or Mapped divisions may be undefined in VBECS. All undefined divisions are marked with UNDEFINED label; this means that they exist only in a VistA account and are available for future defining or mapping in VBECS.

## Assumptions

- The VistALink external interface (see Figure 14) is configured and valid.
- VistA Logon has been executed successfully.

### **Limitations and Restrictions**

- VBECS orders can only be mapped to divisions defined in VBECS.
- When the division changes from full-service to transfusion-only or from transfusion-only to fullservice, blood units and orders must be in a final state and eXM must be disabled.
- Divisions defined in VBECS must have at least one Level 6 (Administrator/Supervisor) user assigned in order to have access to the Supervisor menu options in VBECS.

*When orders mapping is changed, VBECS HL7 Service (i.e., "VBECS Prod HL7 Listener" windows* service) should be restarted in order to accept these changes. If user does not have the necessary permissions to do this, they will need to file a ticket with customer support.

## Additional Information

*Changes in the mapping orders do not affect delivered orders. Orders delivered to a VBECS* division must be completed, rejected, or canceled in that division. Resubmit orders after mapping is completed to send an order to another VBECS division.

### Add and Maintain Divisions

| User Action                           | VBECS Administrator                                                                                                    |
|---------------------------------------|----------------------------------------------------------------------------------------------------|
| 1. Select Edit Divisions (Figure 21). | System displays each available VistA division with its status in VBECS.                                                                                                    |
|                                       | NOTES                                                                                                    |
|                                       | System checks to see whether a connection to VistALink is established.<br>When there is not a connection to VistALink, the option is not available.                                                                    |
|                                       | If a previously defined or mapped VBECS division is not found in VistA,<br>the corresponding record will be marked as Invalid. If invalid records are<br>found, the list will be pre-filtered to invalid records only. |

| User Action                                                         | VBECS Administrator                                                                                                    |
|---------------------------------------------------------------------|----------------------------------------------------------------------------------------------------|
|                                                                     | If user chooses to clear an invalid division which was previously defined,                                                                                                    |
|                                                                     | it will be cleared together with all user divisional roles assigned to that                                                                                                    |
|                                                                     | division and all order mapping to that division (mapped divisions).                                                                                                    |
|                                                                     |                                                                                                    |
|                                                                     | The Division Name in VBECS is silently synced with the Division Name in VistA if a discrepancy is detected.                                                                                                    |
| 2. Select a division from the                                       | For an undefined division, the system allows the user to define or map                                                                                                    |
| presented list view to configure it                                 | the division (map its orders) to the other defined division.                                                                                                    |
| in VBECS (Figure 22).                                               |                                                                                                    |
|                                                                     | For a mapped division, the system allows the user to un-map the division                                                                                                    |
|                                                                     | (remove order mapping) from the other defined division. After un-                                                                                                    |
|                                                                     | mapping the division, the user will get the undefined status.                                                                                                    |
|                                                                     | <ul> <li>For a defined division, the system allows the user to undefine the division in VBECS as well as configuring the following parameters:</li> <li>Full Service Division switch: when on, division is Full Service; when off, division is Transfusion only (when a division is transfusion-only, VBECS disables electronic crossmatch).</li> <li>Associated FDA Registered Facility</li> <li>Orders Mapping (CBOC). See Figure 23 for how to assign orders mapping from remote facilities.</li> <li>Accession Area</li> <li>Lock Timeout: lock inactivity timeout in VBECS (range 5-15)</li> <li>Label Printing (optional) <ul> <li>TCP/IP address or server name</li> <li>TCP/IP Port Number: integer defined in range 1024-65535. Must match the port number defined in the printer software.</li> </ul> </li> <li>Report Printer: Required selection from all report printers installed on the VBECS server. VBECS will warn the user if the defined division does not have the correct report printer selected.</li> </ul> |
|                                                                     | • Time Zone                                                                                                    |
|                                                                     | Observing DST                                                                                                    |
|                                                                     | NOTES                                                                                                    |
|                                                                     | When undefining a division, VBECS will warn the user if the division has<br>any user division roles assigned, and requires user confirmation before<br>continuing. After positive confirmation, the system must remove all<br>assigned user roles as a part of the Un-Defining command.                                                                                                    |
|                                                                     | VBECS will warn the user if the defined division does not have a Level 6 user.                                                                                                    |
|                                                                     | Undefined VistA divisions are available for defining a new VBECS division or order mapping. One defined VBECS division may have many VistA divisions mapped to it, but a VistA division may be associated with only one defined VBECS division (i.e., one-to-many relation). An already mapped VistA division cannot be used for defining a new VBECS division.                                                                                                    |
| 2 Apply the changes to the division                                 | Orders mapping relates to the physical testing facilities, not where orders are generated or where blood is sent for transfusion (See Figure 23 for how to assign orders mapping from remote facilities).                                                                                                    |
| <ol><li>Apply the changes to the division<br/>parameters.</li></ol> | System saves the changed parameters.                                                                                                    |
| parameters.                                                         | NOTES                                                                                                    |
|                                                                     |                                                                                                    |

| User Action                                               | VBECS Administrator                                                                                                    |
|-----------------------------------------------------------|----------------------------------------------------------------------------------------------------|
|                                                           | User may cancel changes or leave the screen or application without<br>applying changes. VBECS warns the user that it will not save the data.<br>All changes to previously verified data, captured for an audit trail report,<br>include:<br>• Category or transaction<br>• Data:<br>• Name of tech entering data<br>• Division<br>• Date/time originally saved<br>• Newly entered data:<br>• Name of tech entering data<br>• Division<br>• Date/time the new value is saved |
| 4. Repeat Steps 2 and 3 for each division, as applicable. |                                                                                                    |

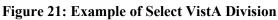

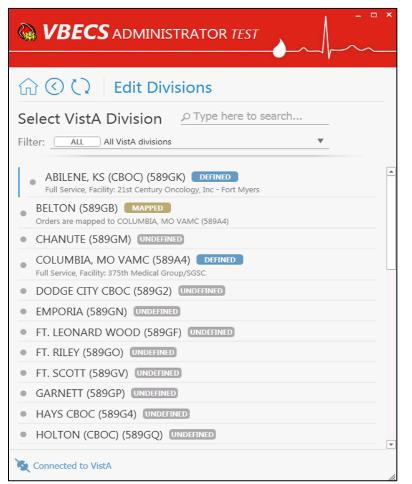

#### Figure 22: Example of Edit Division

| 🞧 🔇 🗘 Edit Divisions                                                                                                    |
|----------------------------------------------------------------------------------------------------|
| COLUMBIA, MO VAMC<br>VistA Division Code: 589A4<br>VistA division is DEEINED in VBECS ( Click here to Undefine )                                                                                                    |
| Full Service Division                                                                                                    |
| Associated FDA Registered Facility                                                                                                    |
| 21st Century Oncology, Inc - Fort Myers                                                                                                    |
| Orders Mapping (CBOC)                                                                                                    |
| ABILENE, KS (CBOC) (589GK) X                                                                                                    |
| Accession Area                                                                                                    |
| COBLOOD BANK                                                                                                    |
| Lock Timeout                                                                                                    |
| 5 <b>v</b>                                                                                                    |
| Label Printing Please enter a TCP/IP address or a Fully Qualified Domain Name (FQDN) in the first box and Port number in the second box                                                                                                    |
| Report Printer                                                                                                    |
| VBECS Printer 🖤                                                                                                    |
| Time Zone                                                                                                    |
| Central Standard 🔻                                                                                                    |
| Observe DST (US Standard DST)                                                                                                    |
| Division Users<br>MCHUGH DAN (Administrator/Supervisor)<br>DUZ: 53347, VBECS User Name: Dan McHugh<br>DOBRANOWSKI KRZYSZTOF (Administrator/Supervisor)<br>DUZ: 53304, VBECS User Name: Krzysztof Dobranowski<br>X - DOBRANOWSKI KRZYSZTOF (Administrator/Supervisor)<br>DUZ: 99999999999999, VBECS User Name: Krzysztof Dobranowski0<br>JENSEN LINDA (Administrator/Supervisor)<br>DUZ: 12, VBECS User Name: Linda Jensen |
| Second to VistA                                                                                                    |

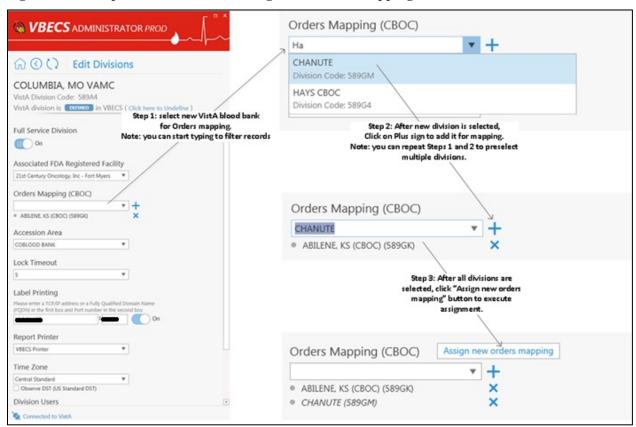

#### Figure 23: Example of Edit Division: Assign new orders mapping

Note: When orders mapping is changed, VBECS HL7 Service (i.e., "VBECS Prod HL7 Listener" windows service) should be restarted in order to accept these changes.

# Edit Users

The VBECS Administrator configures VBECS users. One or more users may be defined in VBECS (marked

with **DEFINED** label) or may be undefined (marked with **UNDEFINED** label) (see Figure 24). Defined users can use VBECS per the user's divisional access settings. Users may have different security levels for each assigned division; users may be restricted to use the division as well.

Undefined users exist only in VistA account and Active Directory group and are available for future defining in VBECS.

## Assumptions

- The VistALink external interface (see Figure 14) is configured and valid.
- VistA Logon has been executed successfully. •
- Users to be configured have been assigned the appropriate VistA Division in the NEW PERSON file (#200) DIVISION multiple.
- Users to be configured have been defined as VistA Blood Bank users in VistA account and assigned to the correct Active Directory group (see Figure 1). Contact a local system administrator to add or remove VBECS users from your VBECS Active Directory groups.

## Limitations and Restrictions

VBECS Administrator caches data collected from the Active Directory at startup. In order to refresh it, the application must be restarted.

Each VBECS user must have a unique Windows login ID. If a Windows login ID becomes inactive and is eligible for re-use in Active Directory, do not re-use it for VBECS: it may result in corrupted data in **VBECS** 

It is not recommended to change a user's Windows login ID. If it does change, the current user record will be invalidated in VBECS Administrator.

## Additional Information

- Each defined VBECS user must have a unique DUZ.
- The VBECS User ID stored in VBECS is the user's NT Logon ID.
- A VBECS Administrator/Supervisor can further configure VBECS users in VBECS but an initial role must be defined for each VBECS user in VBECS Administrator. The option should be used primarily to define and undefine the user in VBECS.
- A user's role may be changed while they are logged into VBECS; the change takes effect the next time the user logs into VBECS.

## Edit VBECS Users

| User Action                              | VBECS Administrator                                                                                                    |
|------------------------------------------|----------------------------------------------------------------------------------------------------|
| 1. Select <b>Edit Users</b> (Figure 24). | System displays each available VistA Blood Bank user (who are also<br>defined in the appropriate Active Directory group) with its status in<br>VBECS. System displays user name and DUZ as it is defined in VistA.<br>The list is searchable by:<br>- VistA user name and DUZ<br>- User's NT Logon ID<br>- Active Directory user name |

| User Action                                                       | VBECS Administrator                                                                                                    |
|-------------------------------------------------------------------|----------------------------------------------------------------------------------------------------|
|                                                                   |                                                                                                    |
|                                                                   | NOTES                                                                                                    |
|                                                                   | System checks whether a connection to VistALink is established. When there is no a connection to VistALink, the option is not available.                                                                                                    |
|                                                                   | If a previously defined VBECS user is not found in VistA or Active<br>Directory Group, the corresponding record will be marked as Invalid. If<br>invalid records are found, the list will be pre-filtered to invalid records only.                                                                                                    |
|                                                                   | If user chooses to clear an invalid user which was previously defined, it will be cleared together with all divisional roles.                                                                                                    |
|                                                                   | The user name and e-mail in VBECS are silently synced with the user's data from Active Directory if a discrepancy is detected.                                                                                                    |
| 2. Select a user for configuration (Figure 25).                   | For an undefined user record, the system allows the user to define the user in VBECS.                                                                                                    |
|                                                                   | <ul> <li>For a defined user, the system allows the user to undefine the user in VBECS as well as configure the following parameters: <ul> <li>Mapped Windows User: allows the user to map the current user record to a different Windows Account from the Active Directory group. There is a one-to-one correspondence between Windows users and VistA users. A VistA DUZ may only be associated with one NT Logon ID and vice versa.</li> <li>Initials: A unique user initial is required which may be 2-5 characters (alphanumeric) in length.</li> <li>Divisional Access: matches divisional access in VistA for each user. Allows the user to assign divisional access for all defined divisions in VBECS.</li> </ul> </li> </ul> |
|                                                                   | NOTES                                                                                                    |
|                                                                   | An invalid record might hold a DUZ; clear invalid record to re-use released DUZ for defining a new VBECS user.                                                                                                    |
|                                                                   | Invalid record might hold NT Logon ID, clear the invalid record to re-use released NT Logon ID for defining a new VBECS user or mapping existing defined user to this NT Logon ID.                                                                                                    |
|                                                                   | A user may not remove the last level 6 (Administrator/ Supervisor) user from a defined division. An error message will appear when the last level 6 is being updated to a level 5 or lower.                                                                                                    |
| <ol> <li>Apply the changes to the user<br/>parameters.</li> </ol> | System saves the changes parameters.                                                                                                    |
|                                                                   | NOTES                                                                                                    |
|                                                                   | User may cancel changes or leave screen or application without applying changes. VBECS warns the user that it will not save the data.                                                                                                    |
|                                                                   | VBECS associates the technologist ID, date, time, and division with each process for retrieval by division.                                                                                                    |
|                                                                   | All changes to previously verified data, captured for an audit trail report,<br>include:<br>• Category or transaction                                                                                                    |
|                                                                   | Data:                                                                                                    |

| User Action                      | VBECS Administrator                                  |
|----------------------------------|------------------------------------------------------|
|                                  | <ul> <li>Name of tech entering data</li> </ul>       |
|                                  | <ul> <li>Division</li> </ul>                         |
|                                  | <ul> <li>Date/time originally saved</li> </ul>       |
|                                  | Newly entered data:                                  |
|                                  | <ul> <li>Name of tech entering data</li> </ul>       |
|                                  | <ul> <li>Division</li> </ul>                         |
|                                  | <ul> <li>Date/time the new value is saved</li> </ul> |
| 4. Repeat Steps 2 and 3 for each |                                                      |
| user, as applicable.             |                                                      |

#### Figure 24: Example of Select VistA User

|                                                                                                    | × |
|----------------------------------------------------------------------------------------------------|---|
|                                                                                                    |   |
| ☆ <ul><li>☆ <li>く </li><li>く </li><li>と Edit Users</li></li></ul>                                                            |   |
| Select VistA User P Type here to search                                                                                      |   |
| Filter: All VistA users                                                                                                    |   |
| ASKEW DAVID (53342) DEFINED Mapped to Windows user: Van Stedum0, Carrie (VHAISHVanStC0)                                      | - |
| BALTIERRA RICHARD (53328) DEFINED<br>Mapped to Windows user: Morton, Randy (VHAISDMORTOR), Email:                            |   |
| BRACE NIKI (53299) DEFINED     Mapped to Windows user: Alvarado-Rivera, Antonio (Seawolf) (vaaitcalvara), Email:             |   |
| BURNS KAREN (53303) DEFINED Mapped to Windows user: Burns, Karen (Hines OIFO) (VHAISHBurnsK), Email:                         |   |
| CASTLE JOHN M (111111111111111122) DEFINED<br>Mapped to Windows user: Barta, Susan (Leidos) (VHAISHBartaS), Email:           |   |
| DOBRANOWSKI KRZYSZTOF (53304)     DEFINED     Mapped to Windows user: Dobranowski, Krzysztof (Leidos) (VHAISHDobrak), Email: |   |
| FORST DOUGLAS (111) DEFINED     Mapped to Windows user: Christensen, Linda Lou (VHAISLCHRISL), Email:                        |   |
| GLAZE MICHAEL (114)     DEFINED Mapped to Windows user: Unittest, Tests A (vhaishvbecs24)                                    | Ŧ |
| Connected to VistA                                                                                                    | / |

#### Figure 25: Example of Edit User

| WBECS ADMINISTRATOR TEST                                                                                                    |      | ×      |
|----------------------------------------------------------------------------------------------------|------|--------|
|                                                                                                    |      |        |
| 🞧 🔇 🗘 🛛 Edit Users                                                                                                    |      |        |
| GLAZE MICHAEL<br>VistA User DUZ: 114<br>VBECS User Name: Tests Unittest<br>Windows Login ID: vhaishvbecs24<br>The user is DEEINED in VBECS ( Click here to Undefi                                                                                                    | ne ) |        |
| Mapped Windows User<br>Unittest,Tests A  Unittest,Tests A  Unittest, |      |        |
| Divisional Access                                                                                                    |      |        |
| VA HEARTLAND - WEST, VISN 15 (589)     DEFINED                                                                                                    | None | •      |
| COLUMBIA, MO VAMC (589A4)     DEFINED                                                                                                    | None | •<br>• |
| TOPEKA, KS VAMC EXCEEDINGLY LONG TESTING LONG<br>NAME (589A5AB) UNDEFINED                                                                                                    | None | -      |
| LEAVENWORTH VAMC (589A6) UNDEFINED                                                                                                    | None | T      |
| WICHITA VAMC (589A7) UNDEFINED                                                                                                    | None | v      |
| X Connected to VistA                                                                                                    |      | 1      |

This page intentionally left blank.

# Index

| С                                                       |
|---------------------------------------------------------|
| Customer Support                                        |
| Н                                                       |
| How This Technical Manual-Security Guide Is Organized11 |
| Ι                                                       |
| Introductionvii                                         |
| Μ                                                       |
| Maintenance Operations                                  |
| R                                                       |
| Related Manuals and Reference Materialsix               |
| S                                                       |
| Screen Shots                                            |
| $\mathbf{V}$                                            |
| VA Service Desk                                         |

This is the last page of the VistA Blood Establishment Computer Software (VBECS) 2.3.0 Administrator User Guide.